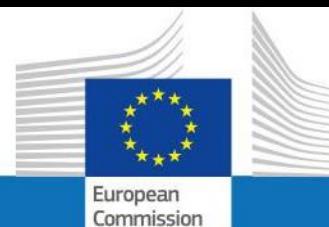

**USER GUIDE**

**SYSPER POST ACTIVITY**

How to create a marriage/partnership declaration?

**PMO IT**

**September 2023**

**PMO** 

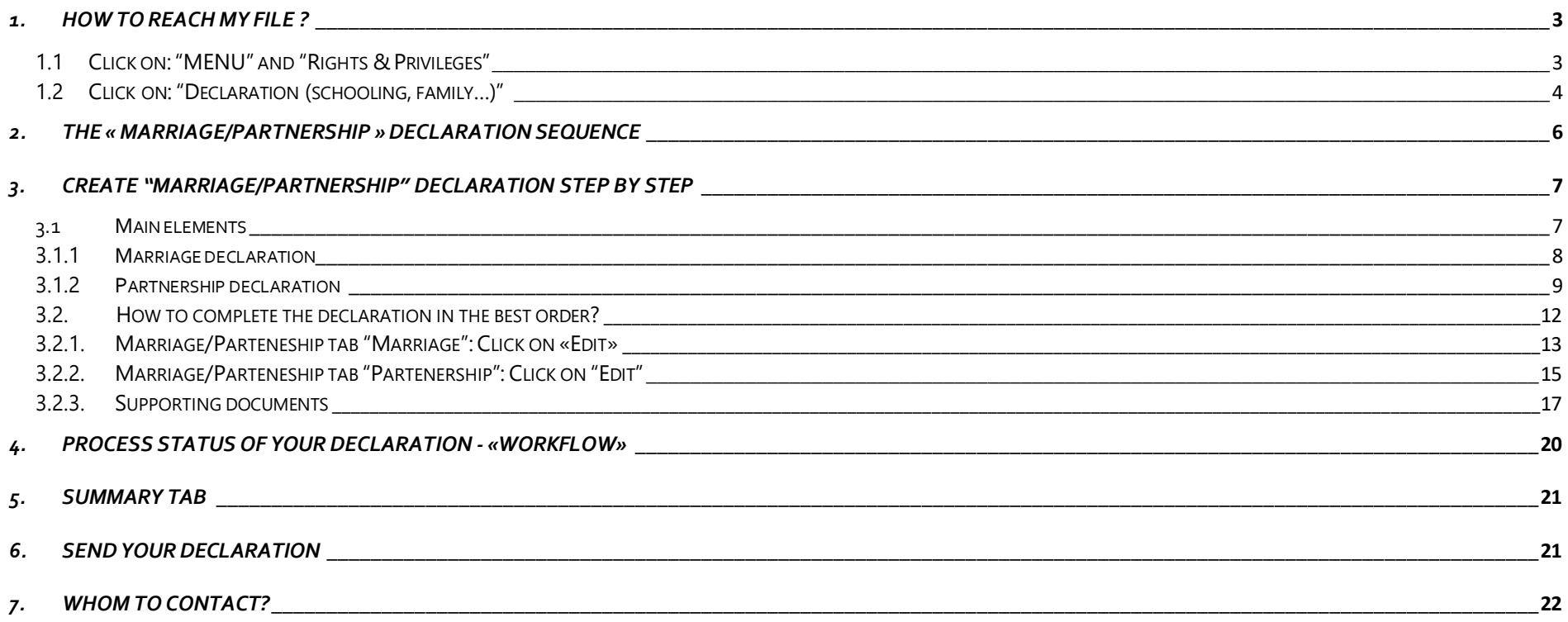

## <span id="page-2-0"></span>*1. How to reach my file?*

- To start SYSPER Post-Activity, use the link <https://myremote.ec.europa.eu/> and log in with your EU Login account and a second factor of your choice.
- Open Menu → My file → Rights & Privileges → Declarations

# <span id="page-2-1"></span>**1.1 Click on: "MENU" and "Rights & Privileges"**

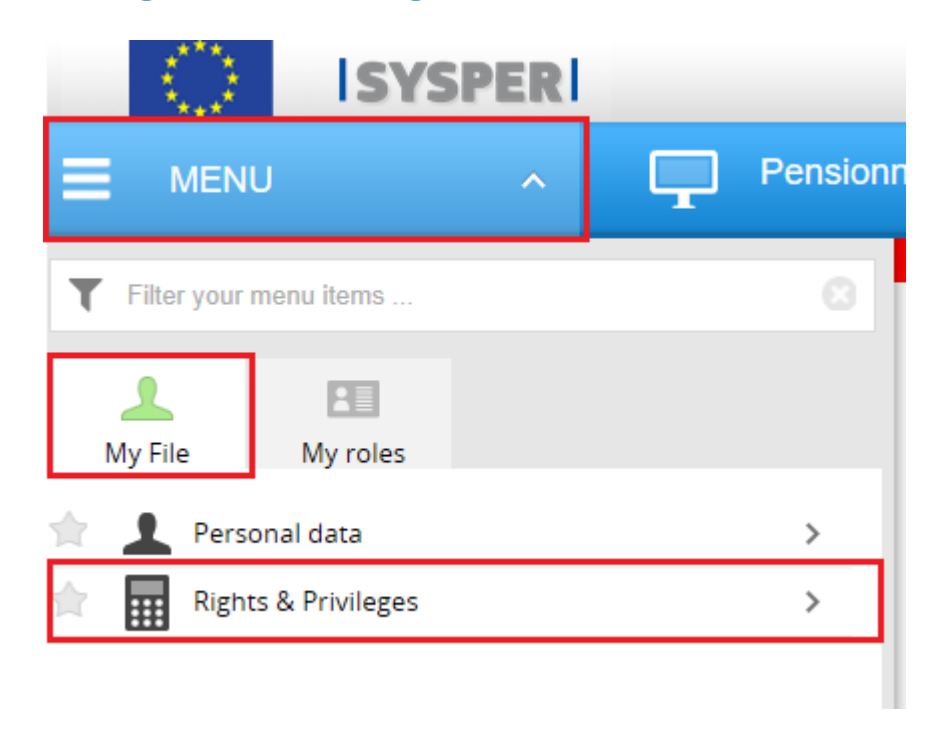

# <span id="page-3-0"></span>**1.2 Click on: "Declaration (schooling, family…)"**

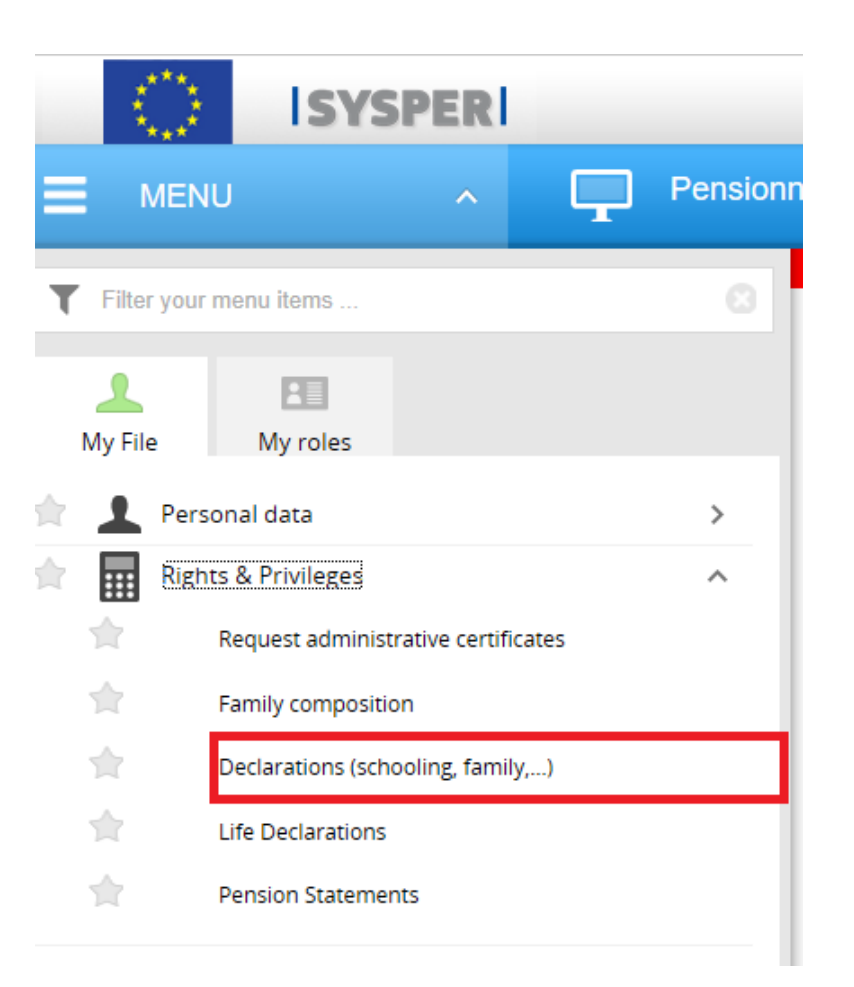

After clicking on 'Declarations', search navigate to the screen that opened to find the "Marriage/Partnership" declaration and click on the sign "**+**"

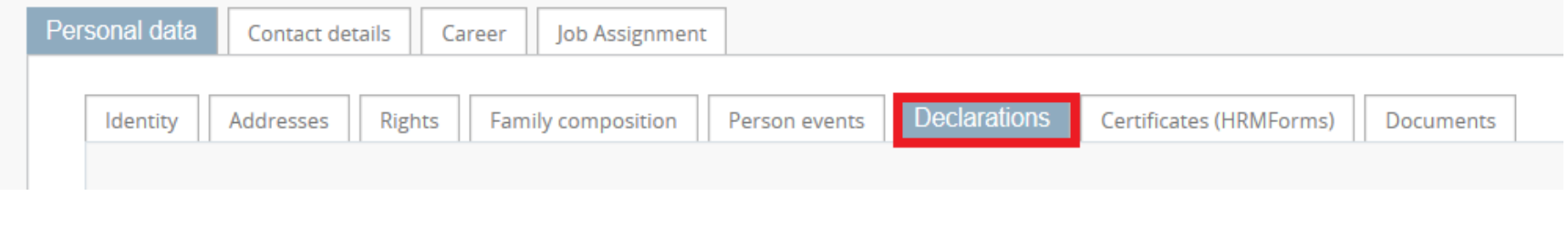

## Marriage/partnership @

There is no marriage/partnership declaration.

New marriage/partnership declaration ÷

### <span id="page-5-0"></span>*2. The « marriage/partnership » declaration sequence.*

All "marriage/partnership" declarations follow the same circuit:

- **1. Creation and save the declaration**
- **2. Add in all tabs the requested information**
- **3. Download the supporting documents**
- **4. Sign and validate the declaration**

### *Important notice :*

- You can fill the tabs in any order. **However, sending the declaration is only possible if you have completed your entire declaration, and downloaded all the required supporting documents.** For this reason, we recommend that you follow the order of the tabs as presented by SYSPER.
- The **Save** button is present in all screens where data entry is required.

# <span id="page-6-0"></span>*3. Create "marriage/partnership" declaration step by step.*

## <span id="page-6-1"></span>**3.1 Main elements**

Choose : Marriage declaration or Partnership declaration.

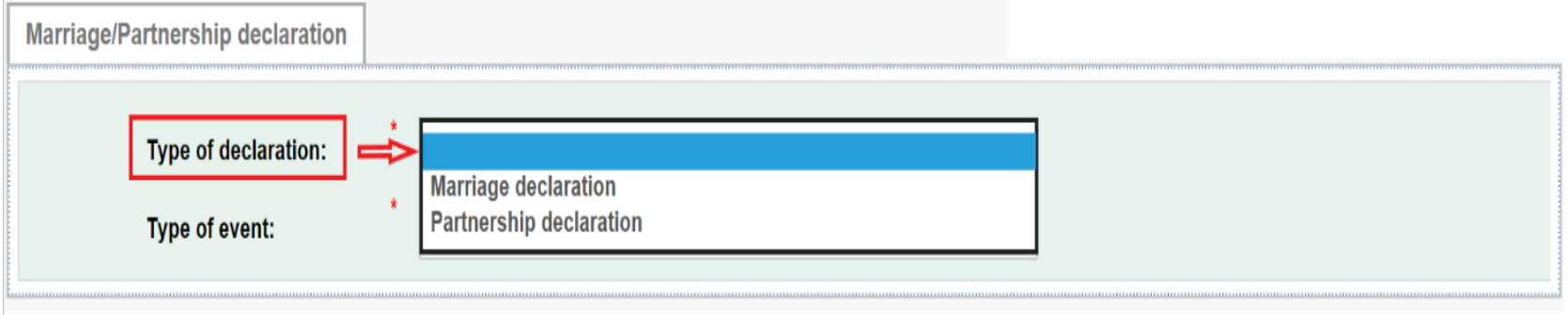

## <span id="page-7-0"></span>**3.1.1 Marriage declaration**

- o Type of declaration (already filled)
- o Type of event
- o Date of union
- o Country of union
- o City of union

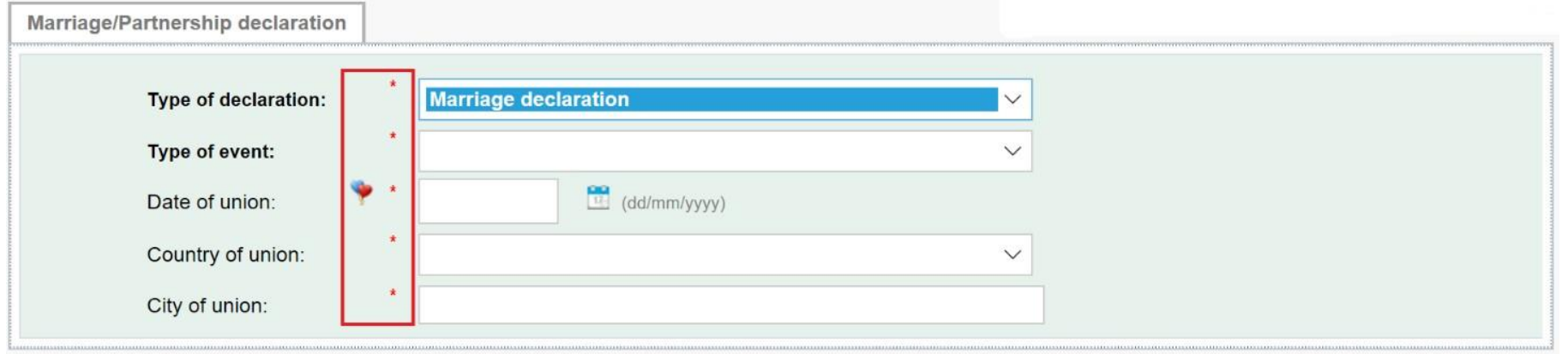

### <span id="page-8-0"></span>**3.1.2 Partnership declaration**

- o Type of declaration (already filled)
- o Type of event
- o Date of union
- o Country of union
- o City of union
- o After reading the special clauses, please click on the check boxes

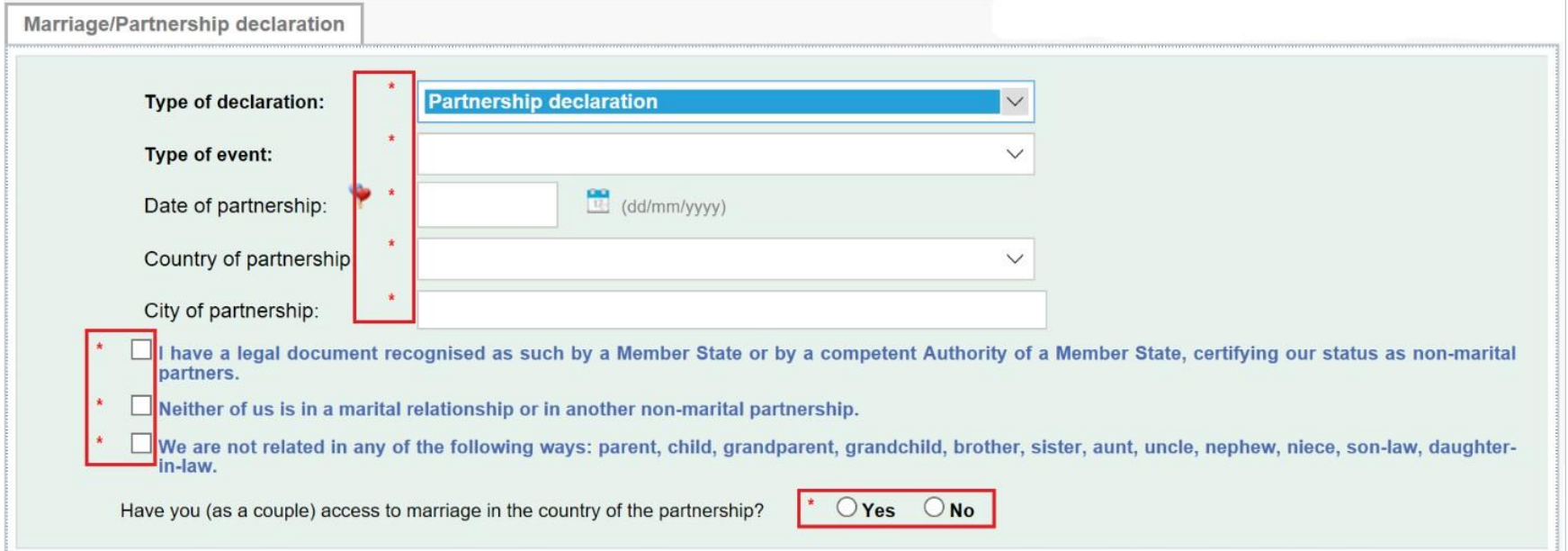

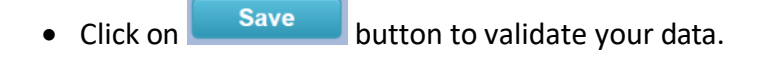

• Confirm the type of declaration you just created.

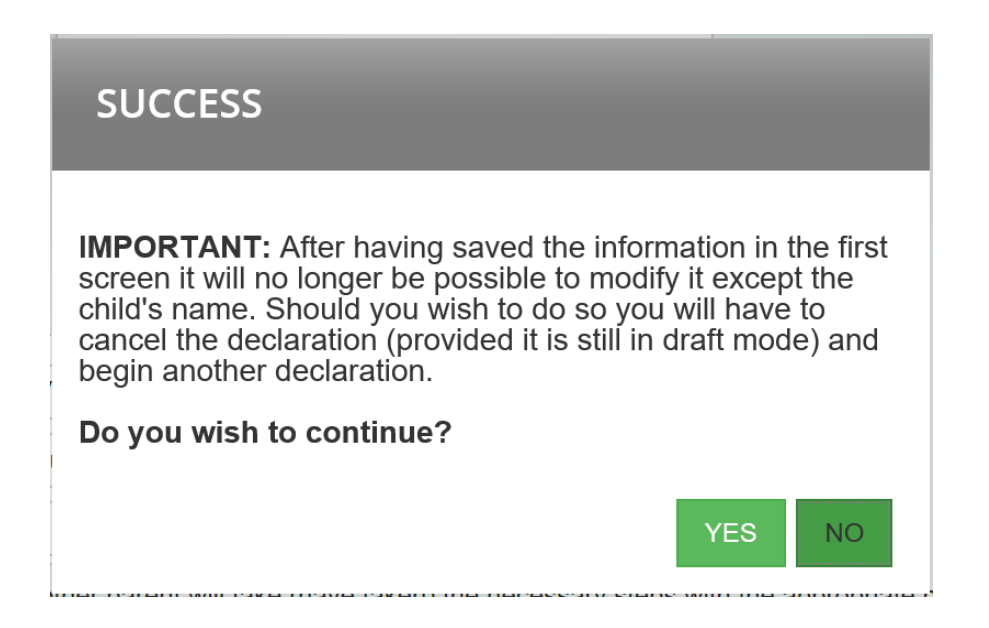

### *Important notice*

After saving the information from this first screen, you will not be able to edit it. If you need to do this, you will have to delete the *declaration (as long as it is in Project status) and recreate a new one.*

## <span id="page-11-0"></span>**3.2.How to complete the declaration in the best order?**

As soon as the "marriage/partnership" declaration is created, SYSPER gives you access to different tabs that must be filled.

#### **As explained, you must go through all tabs**

- ❖ **For marriage declaration you must fill 3 tabs**
	- Agent
	- Partner
	- Supporting documents
- ❖ **For partnership declaration you must fill 2 tabs**
	- Partner
	- Supporting documents

### <span id="page-12-0"></span>*3.2.1.* **Marriage/Parteneship tab "Marriage": Click on «Edit»**

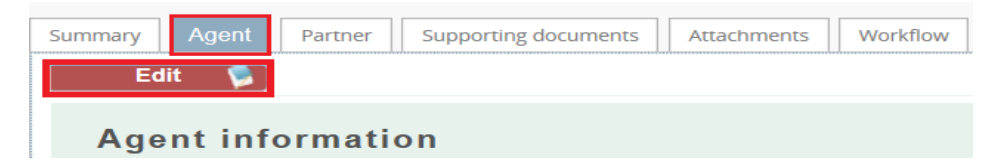

Sysper pre-filled some data but you will have the possibility to change your name and/or your nationality to reflect your state after your marriage.

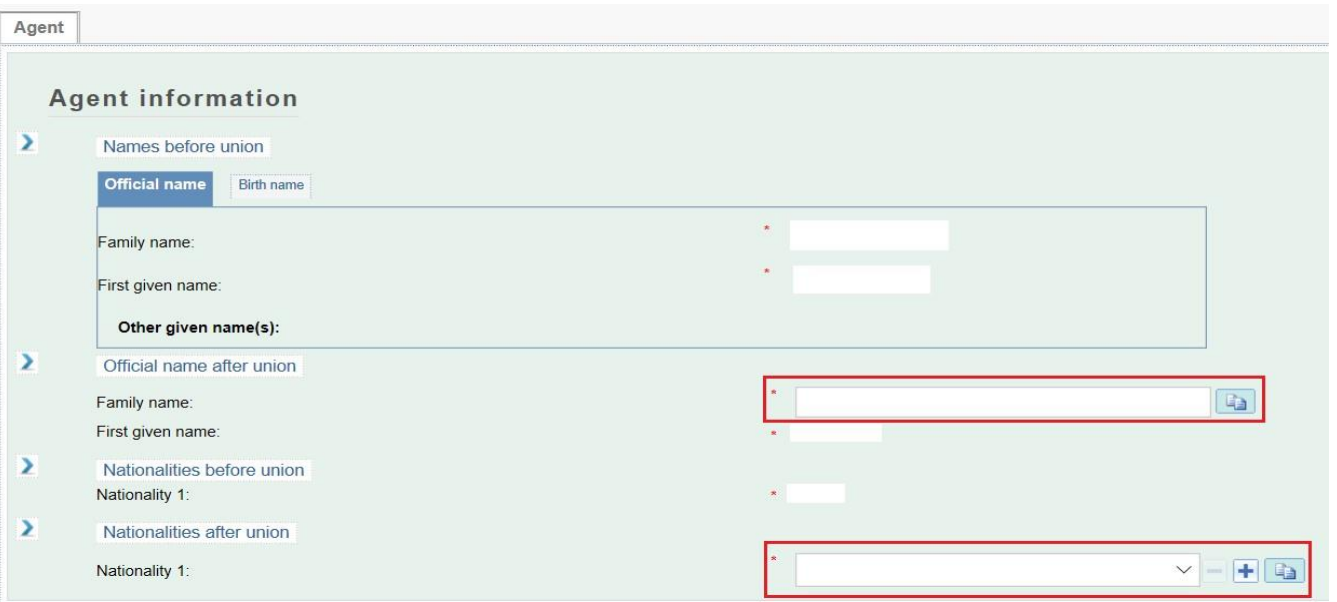

Once all these steps are completed, click on **Save (bottom right).** 

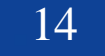

## <span id="page-14-0"></span>*3.2.2.* **Marriage/Parteneship tab "Partenership": Click on "Edit".**

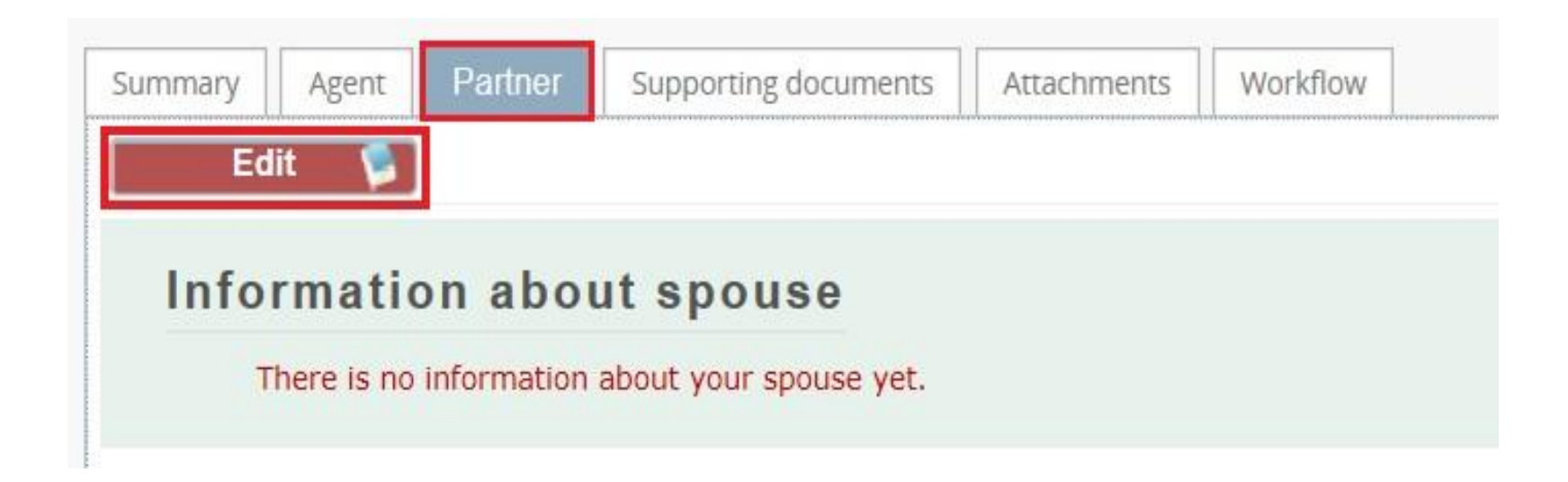

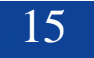

Some of the information is pre-filled by Sysper. However all boxes preceded by a red star must be filled in.

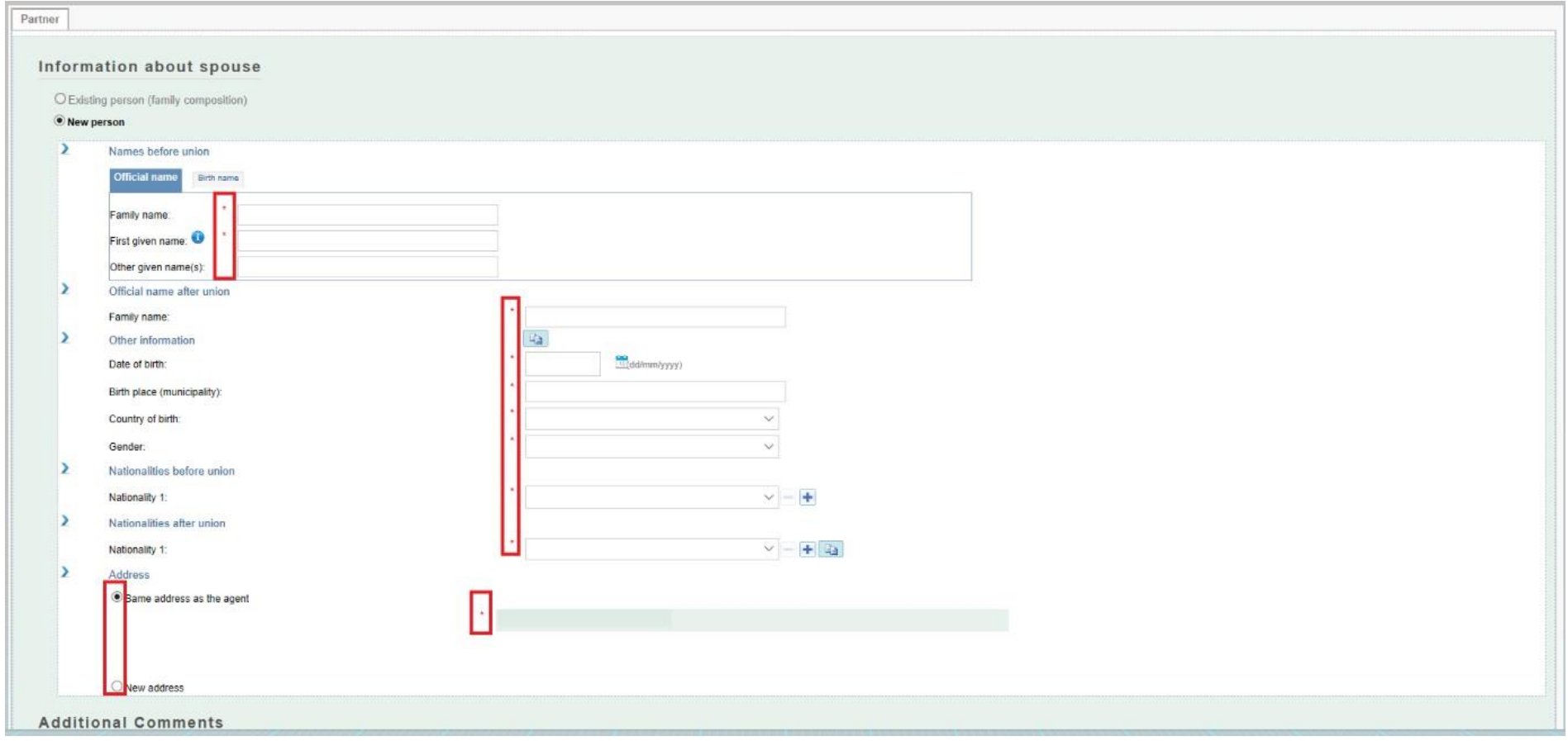

Once all these steps are completed, click on **Save (bottom right).** 

### <span id="page-16-0"></span>*3.2.3. Supporting documents*

#### *Important notice*

The original documents have no longer to be sent. Nevertheless you have the obligation to keep them for 5 years for control purposes.

The "Supporting document" tab lists the documents you need to provide and gives you the option to upload them into your declaration file. The original documents, which you are required to keep, must be scanned beforehand.

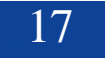

• Click on "Add scanned document" to upload a document (permitted formats are pdf, tif, tiff, gif, jpg and jpeg).

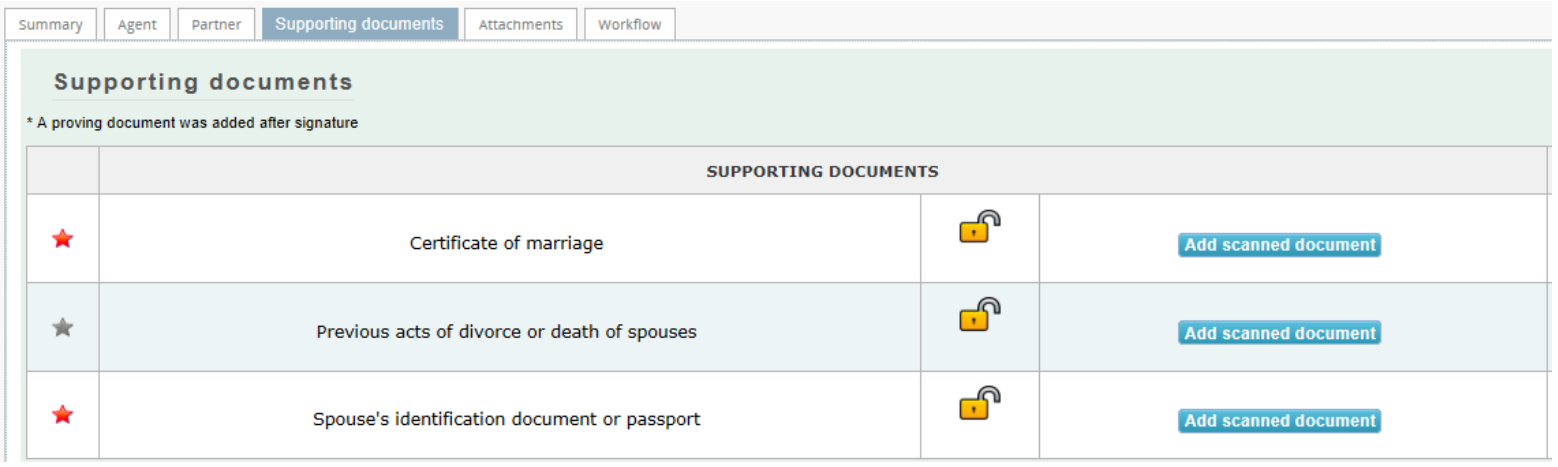

• Click on "Browse", select the supporting document and upload it

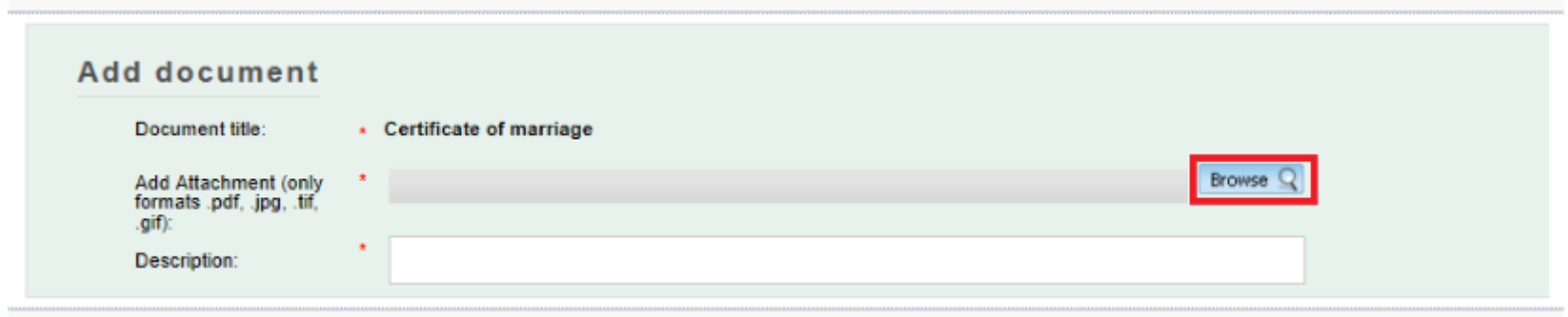

### *Important notice*

You can add several supporting documents for the same type of document using the button "Add scanned document" and by clicking the icon "X" you can delete a document.

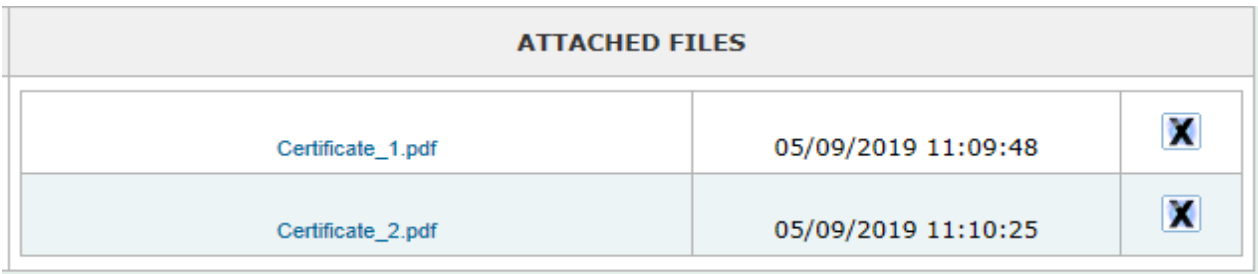

= the document is required. You will not be able to send your declaration  $\blacksquare$ until one document has been uploaded at this stage.

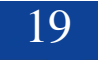

★  $=$  the document is optional. You can sign your declaration without uploading the document, but you will need to provide it later.

 $\triangle$  = the document has been uploaded successfully. N.B. The colour of the star will not change.

# <span id="page-19-0"></span>*4. Process status of your declaration - «workflow»*

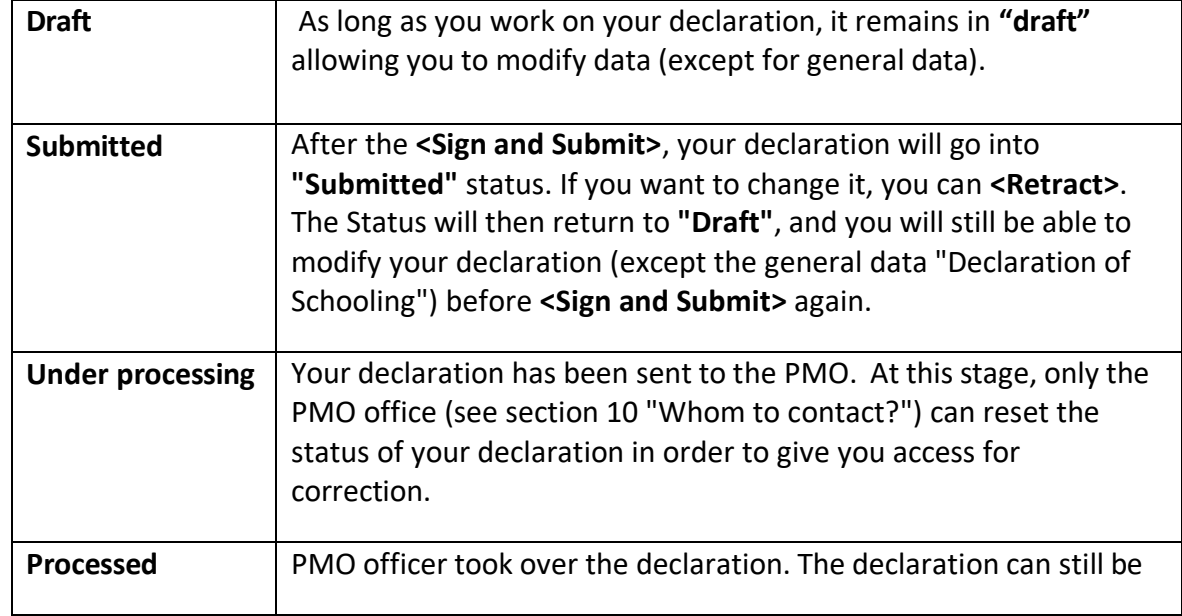

sent back to you if a problem has been found.

## <span id="page-20-0"></span>*5. Summary tab*

The 'Summary' tab shows, in a single screen, a summary of all the information contained in the set of tabs of your declaration.

At any time, you can go back to the "Summary" tab to check if your declaration has been completed.

## <span id="page-20-1"></span>*6. Send your declaration*

From the « Summary » tab, before signing and submitting your file for validation, you can verify the consistency of data by pressing the «Check before submitting» button.

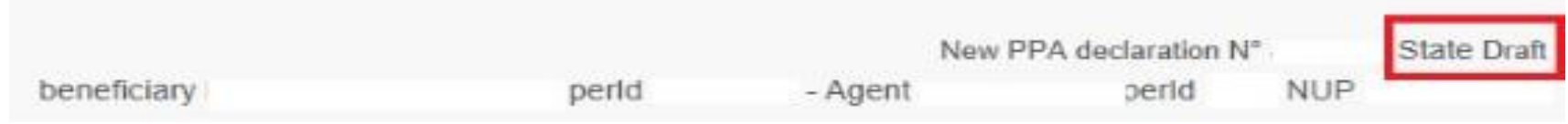

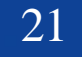

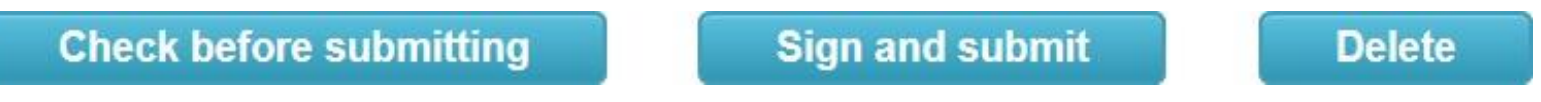

Once all the tabs of your declaration have been completed, you must "sign and submit" your file. Your declaration is now in "Submitted" status. It is now up to PMO to check and validate your file.

### <span id="page-21-0"></span>*7. Whom to contact?*

- For all your **questions**, please address them via Staff Matters:
	- o *While still in active service*: [Staff Matters \(europa.eu\);](https://myintracomm.ec.europa.eu/staff/en/Pages/index.aspx)
	- o *After your active service*, you can access **Staff Matters** via [MyRemote.](https://myremote.ec.europa.eu/)
- For **IT-related issues** as accessibility problems, EU Login or any issue in one of the IT applications, please use:
	- o *While still in active service*: [Staff Matters \(europa.eu\)](https://myintracomm.ec.europa.eu/staff/en/Pages/index.aspx) or the [PMO IT Forms in My IT Support](https://webgate.ec.testa.eu/mits/app/ng/rm/catalog/D9BC7958444FB360E053A0E6A79EA1DC) (only EC staff);
	- o *After retirement/end-of-contract*, you can use:
		- **Staff Matters** via [MyRemote](https://myremote.ec.europa.eu/) if you have an EU Login account;
		- E-mail: [PMO-IT-APPLICATIONS@ec.europa.eu;](mailto:PMO-IT-APPLICATIONS@ec.europa.eu)
		- $\blacksquare$  Phone : +32 229 11111 (from 9:30-12:30, from Monday to Friday).